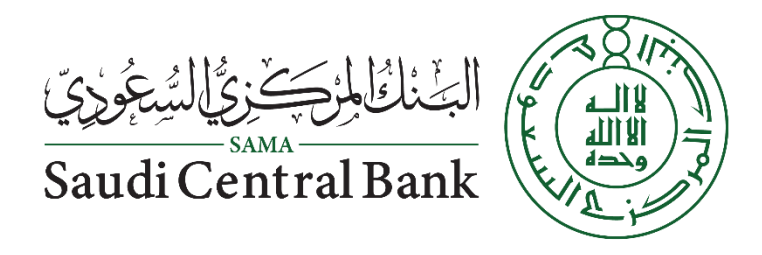

#### Supplier Manual User

Procurement and Vendor Relationship Department

Vendor Relation Section

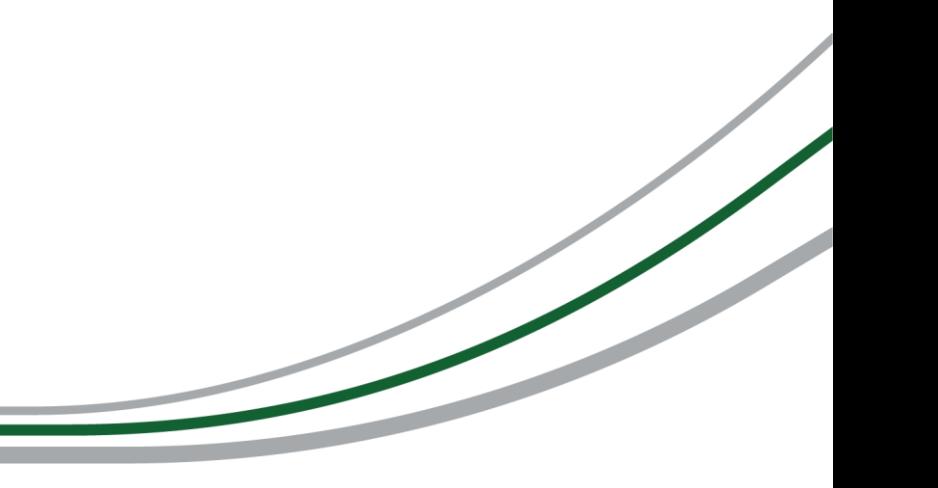

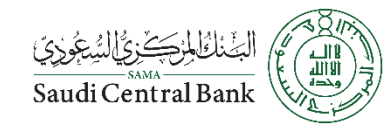

# **Supplier Request**

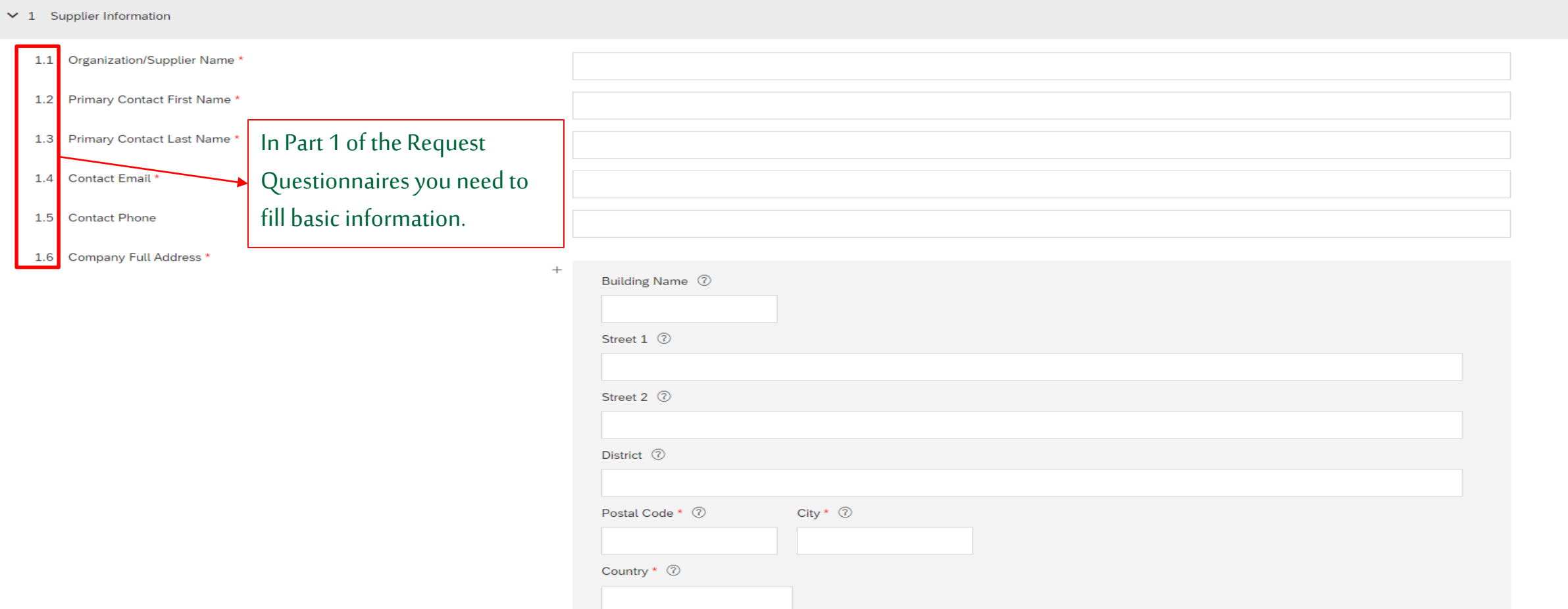

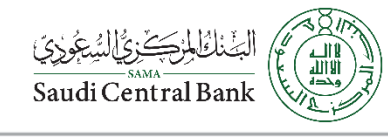

## **Supplier Request**

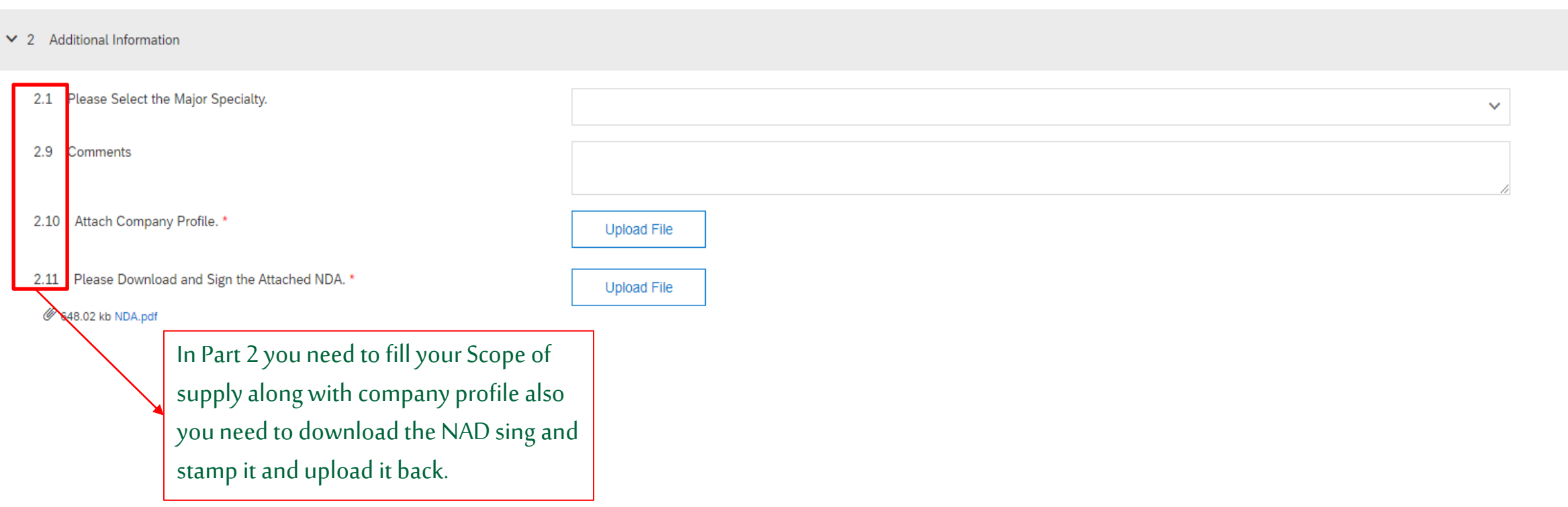

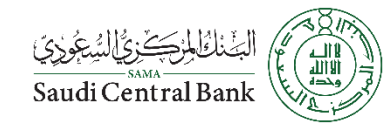

### **Supplier Request Email**

الموضوع: SAMA PVR - TEST is reviewing your registration request

Hello Company 111 Team,

SAMA PVR - TEST has received your registration request and will review it for approval. Their response will be emailed to alawad yousef@hotmail.com.

If you have any questions, please don't reply to this email but instead contact SAMA PVR - TEST directly.

Supplier Help Desk atVendor-Relations@SAMA.GOV.SA or via the unified call center: +966 11 466-2122.

This email has been sent to you on behalf of Saudi Central Bank e-Marketplace by SAP Ariba.

Regards SAUDI CENTRAL BANK Procurement and Vendor Relatioship Department. After Submitting your request you will received an email from the system confirming that your request have been delivered to Saudi Central Bank Procurement Department

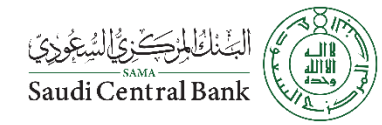

#### **Registration Invite**

Invitation: Register to become a supplier with SAMA PVR - TEST :الموضوع:

#### **SAMA PVR - TEST**

#### Register as a vendor with Saudi Central Bank e-Marketplace

Dear Supplier's,

Yousef Alawad has invited you to register to become a supplier with SAMA PVR - TEST. Start by creating an account with Ariba Network. It's free.

SAMA PVR - TEST uses Ariba Network to manage its sourcing and procurement activities and to collaborate with suppliers. If Company 111 already has an account with Ariba Network, sign in with your username and password.

#### Click Here to create account now

#### Note:

Approved Saudi Central Bank Vendor with existing vendor ID shall perform the following steps to activate their account on Saudi Central Bank e-Marketplace.

- Click the above link
- Check the Privacy Statement
- . If you have an existing Ariba Network Account, please select Log in
- . If you are new to the Ariba Network, please select Sign up
- in the requested information and then select Create account and continue  $\bullet$  Fill
- Verify basic information such as vendor ID, Company Name, etc.
- . Select Submit entire response, to activate your company account on Saudi Central Bank e-Marketplace.
- will receive notification via email that the account is Registered  $\bullet$ You
- The activation step will allow suppliers to receive RFQ/RFI via Saudi Central Bank e-Marketplace in the future

After approving your request you will receive a registration invitation email from Saudi Central Bank that contain the registration questioners link.

This folder is up to date. Connected to: Microsoft Exchange 图

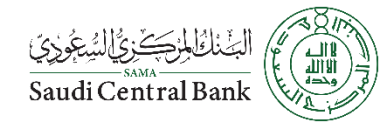

# **Registration Invite**

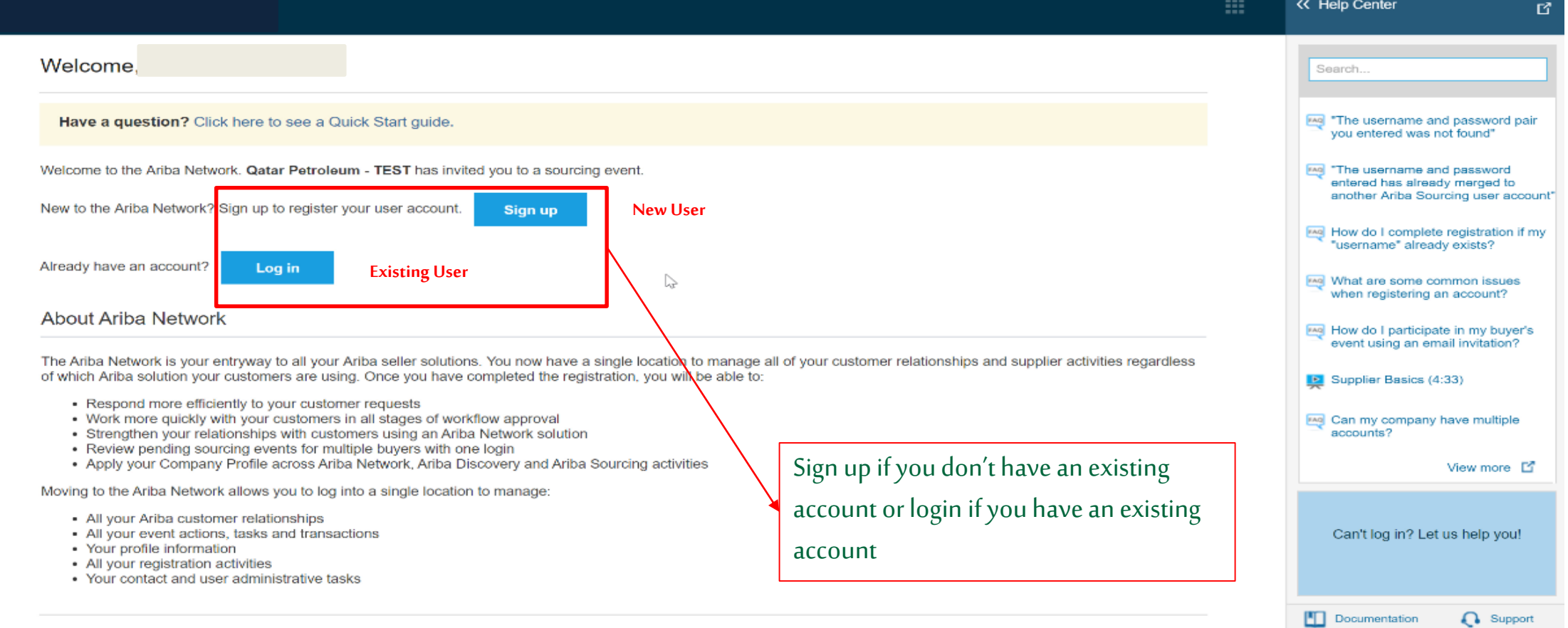

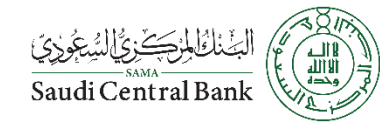

## **Registration Process**

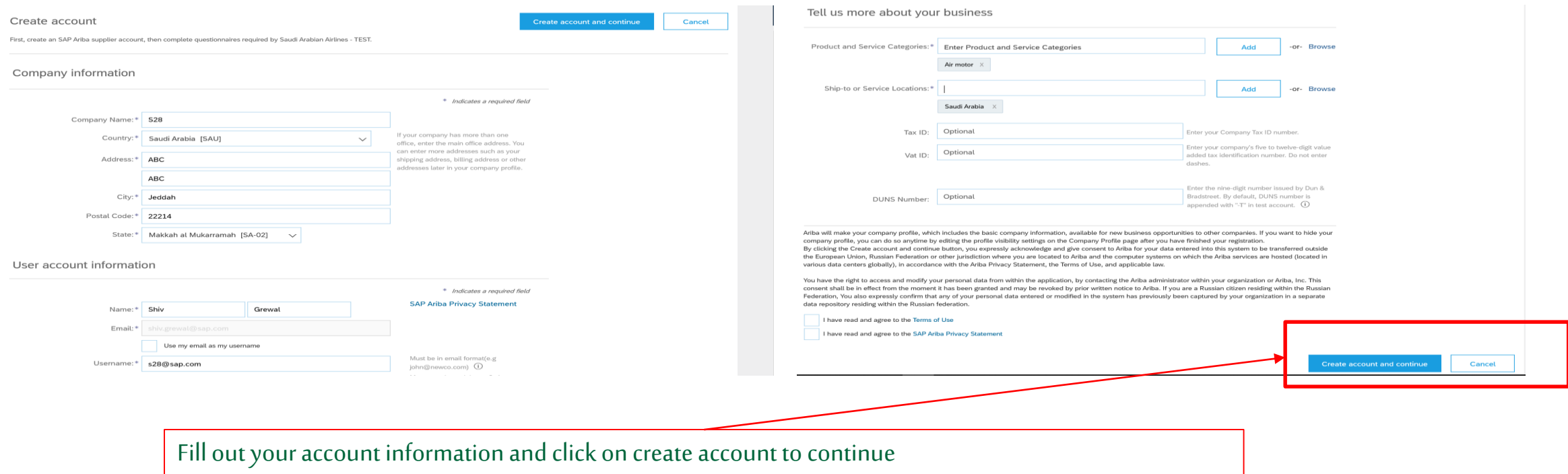

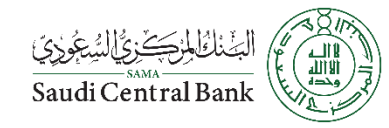

### **Registration Questionnaires**

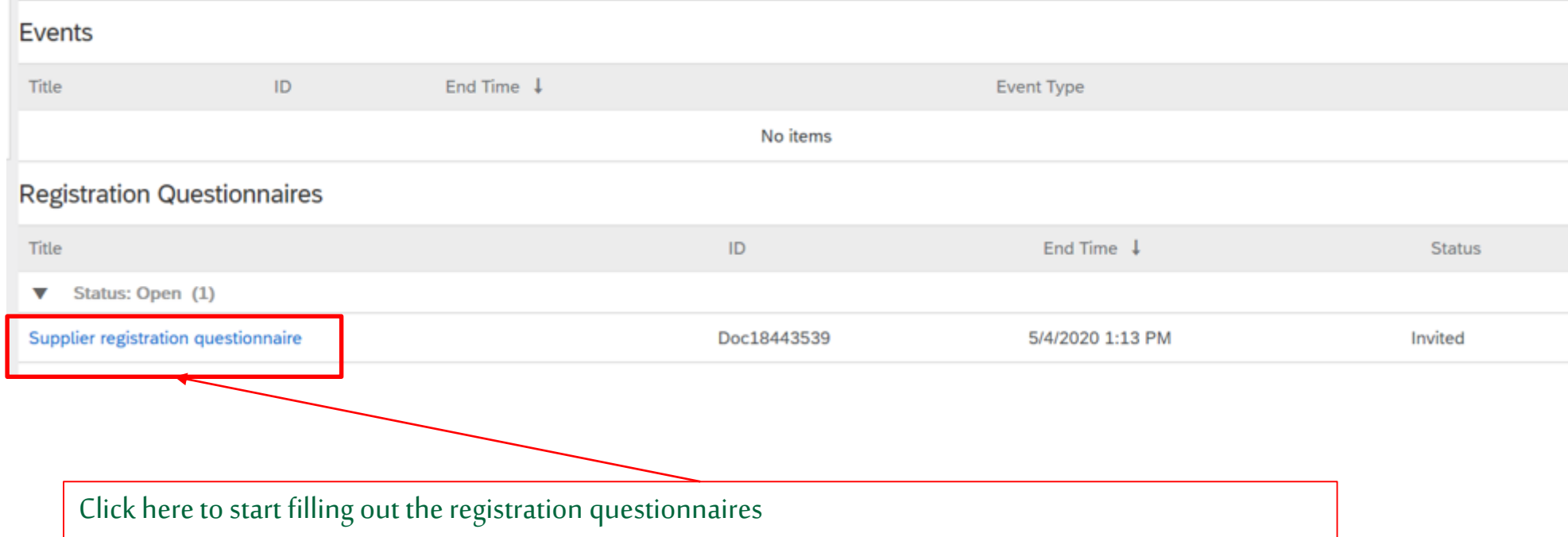

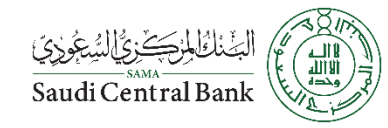

# **Registration Questionnaires Part 1**

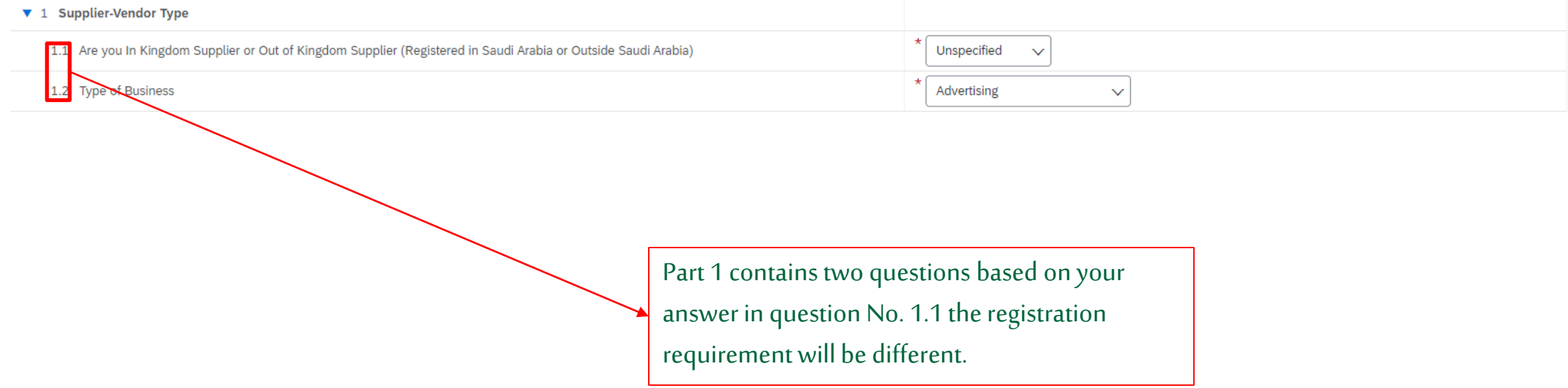

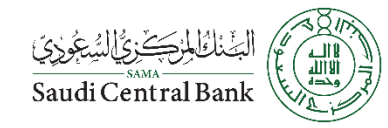

### **Registration Questionnaires Part 2**

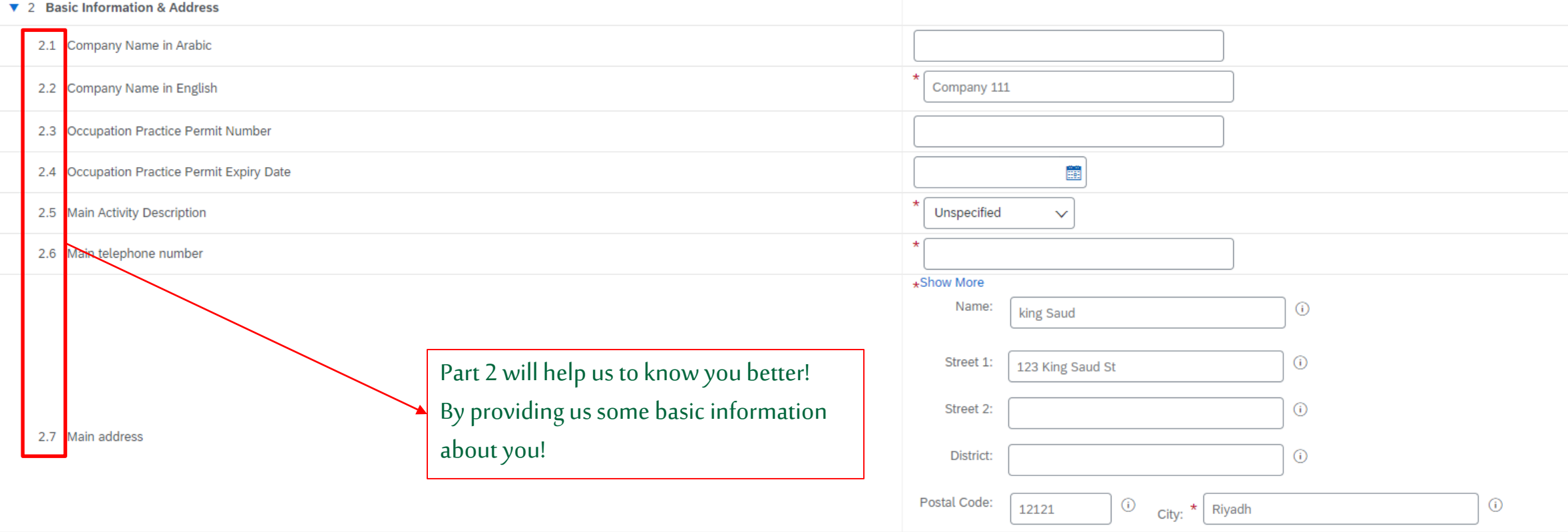

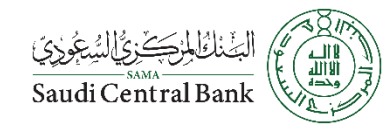

#### **Registration Questionnaires Part 3, 4, 5, & 6**

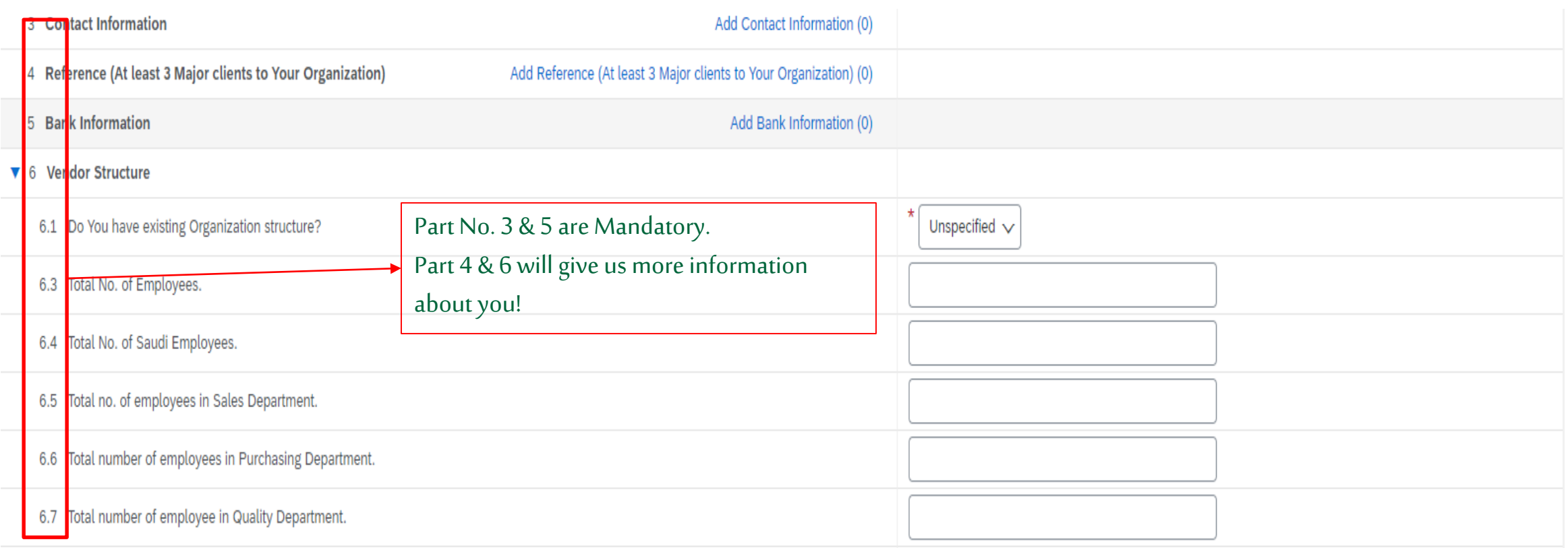

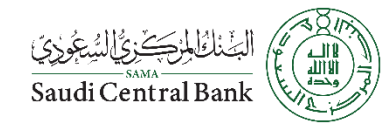

#### **Registration Questionnaires Part 7 & 8**

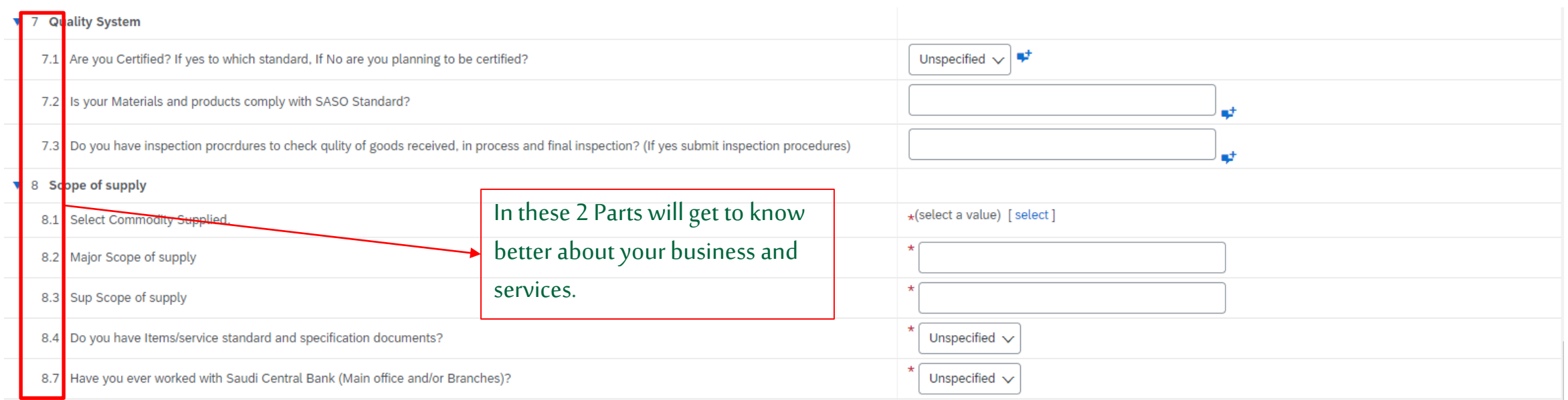

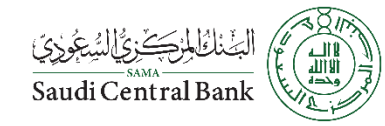

### **Registration Questionnaires Part 9 (Kingdom Suppliers)**

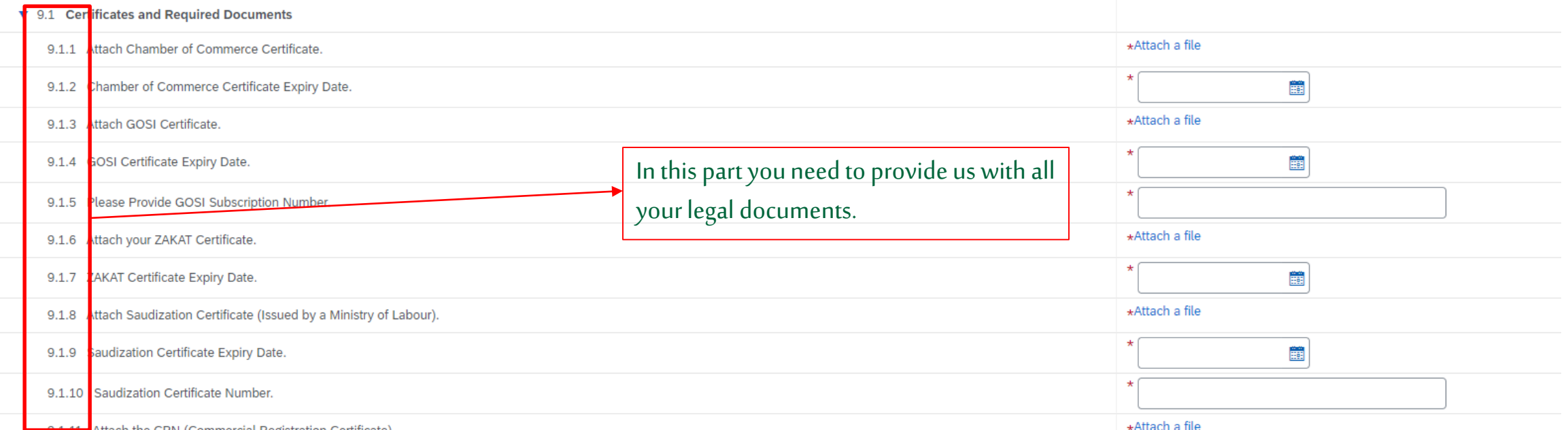

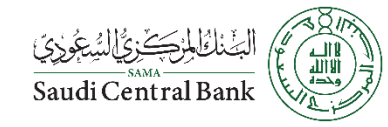

#### **Registration Questionnaires Part 9 (Outside Kingdom Suppliers)**

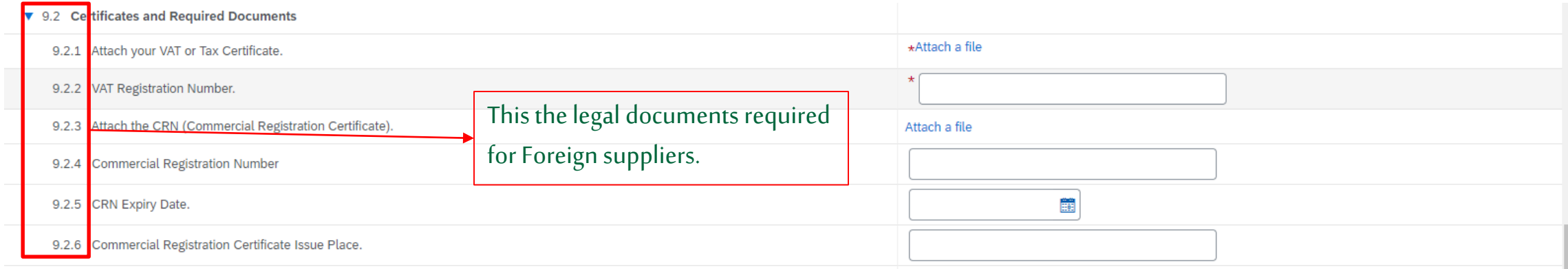

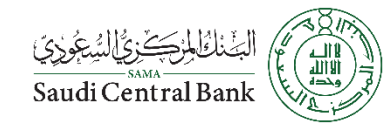

#### **Registration Questionnaires Part 10**

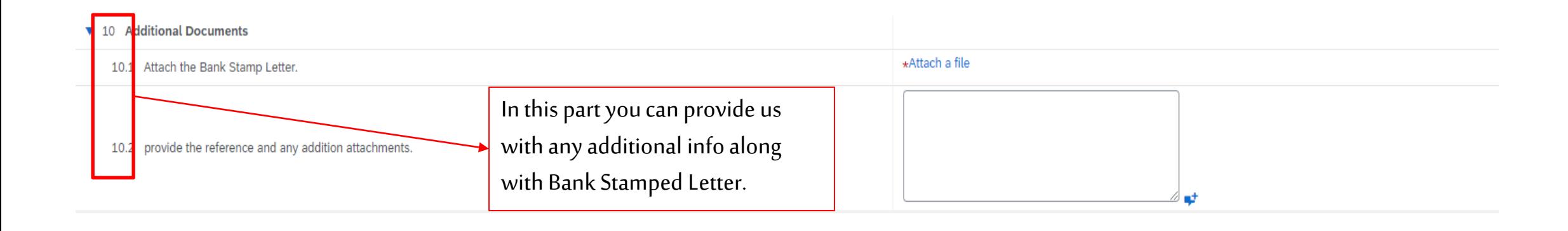

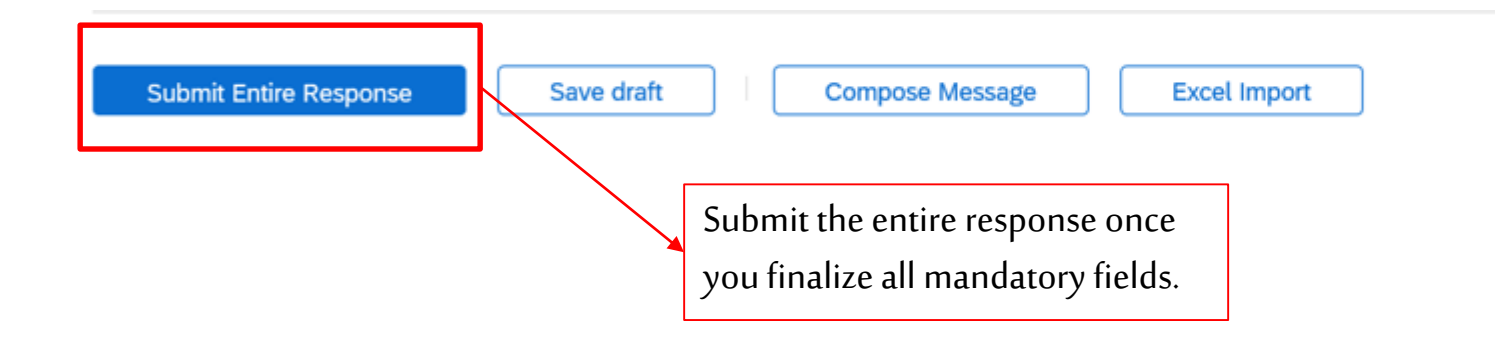

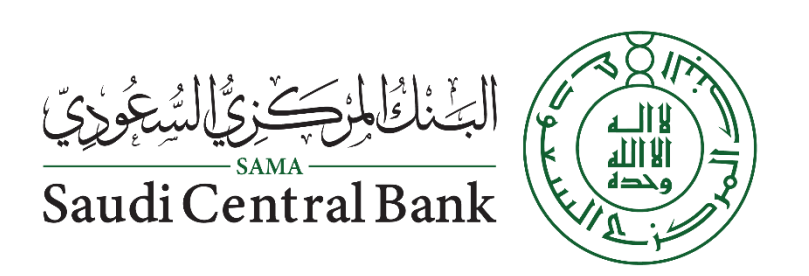